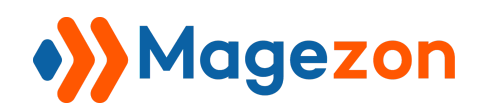

# Image Before & After Page Builder Plugin

User Guide

Version 1.0

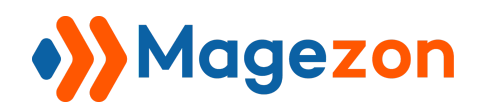

# Table of Contents

<span id="page-1-0"></span>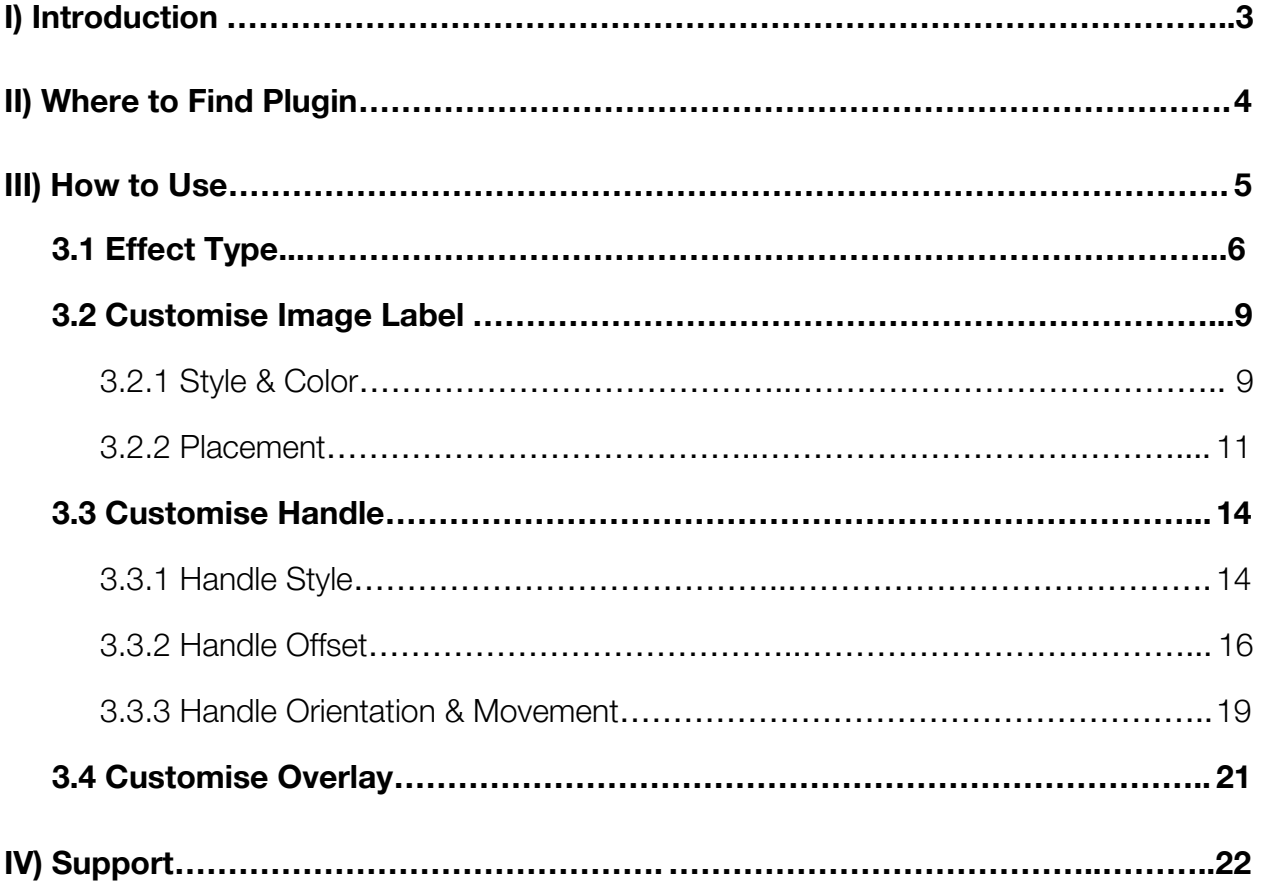

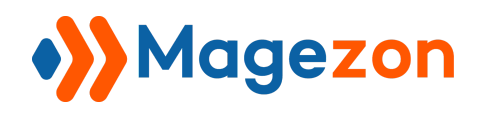

### I) Introduction

**[Image Before & After Plugin](https://www.magezon.com/image-before-&-after-plugin.html)** gives your website stunning effects and grabs more attention faster. Compare two images of featured products just in one viewport, show the differences between them, perfectly & beautifully.

- Style Image Before After Freely
- 2 Image Effects Supported
- Support Any Image Type
- Label Style & Color
- Label Placement
- **6 Handle Styles**
- **Custom Handle Color**
- **Handle Position**
- **Handle Orientation**
- **Handle Movement Control**
- CSS Animations Supported

**Image Before & After** is a plugin of [Magezon Page Builder](https://www.magezon.com/magezon-page-builder-for-magento-2.html) extension. Please pre-install Magezon Page Builder. After that, install Image Before & After plugin and it will be integrated with existing Magezon Page Builder & All other [Builder Extensions](https://www.magezon.com/premium-drag-drop-page-builder-extensions-for-magento-2) on your website.

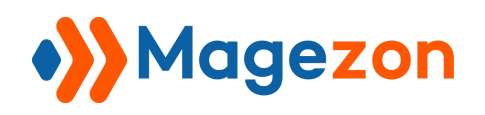

### <span id="page-3-0"></span>II) Where to Find Plugin

After the **Image Before & After plugin** is installed, it will appear as one element of the element list.

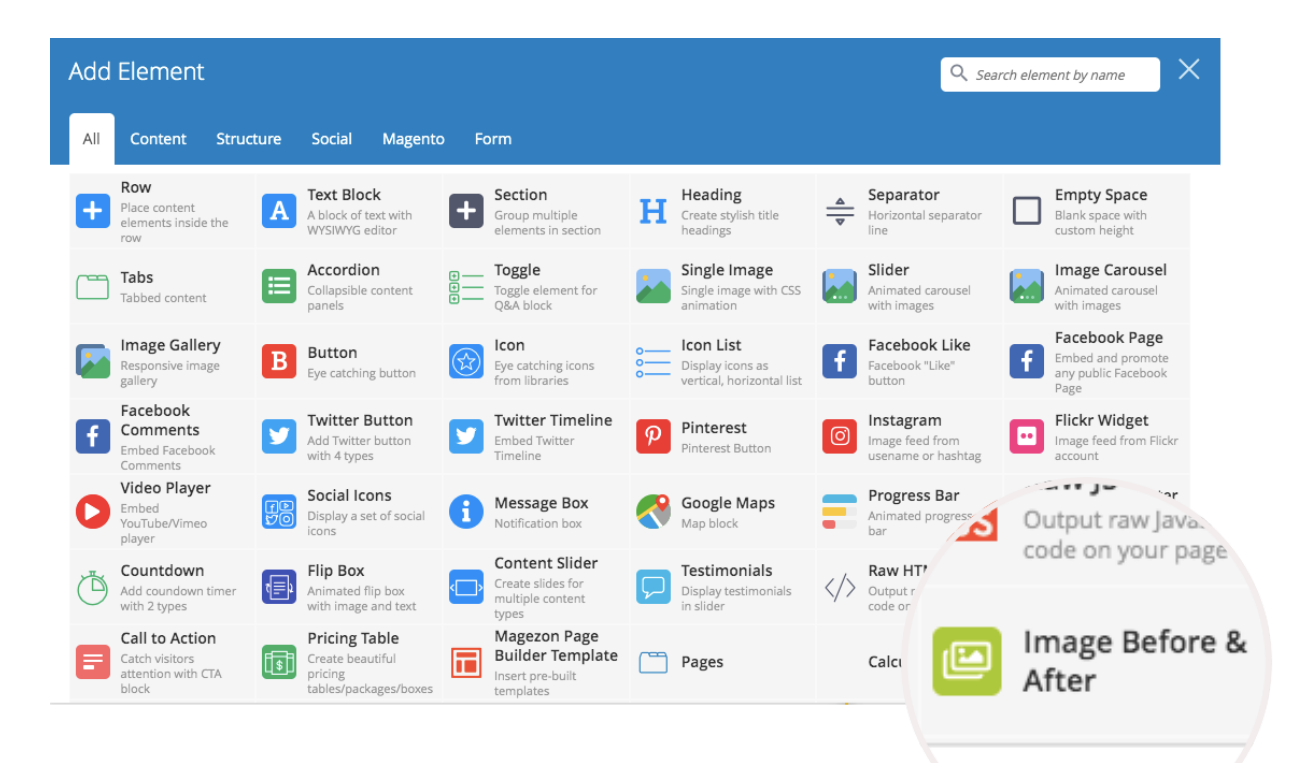

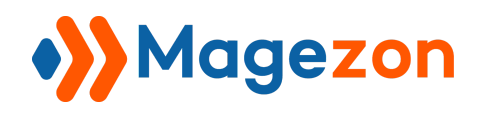

### <span id="page-4-0"></span>III) How to Use

When adding an **Image Before & After** plugin, you will see the following settings

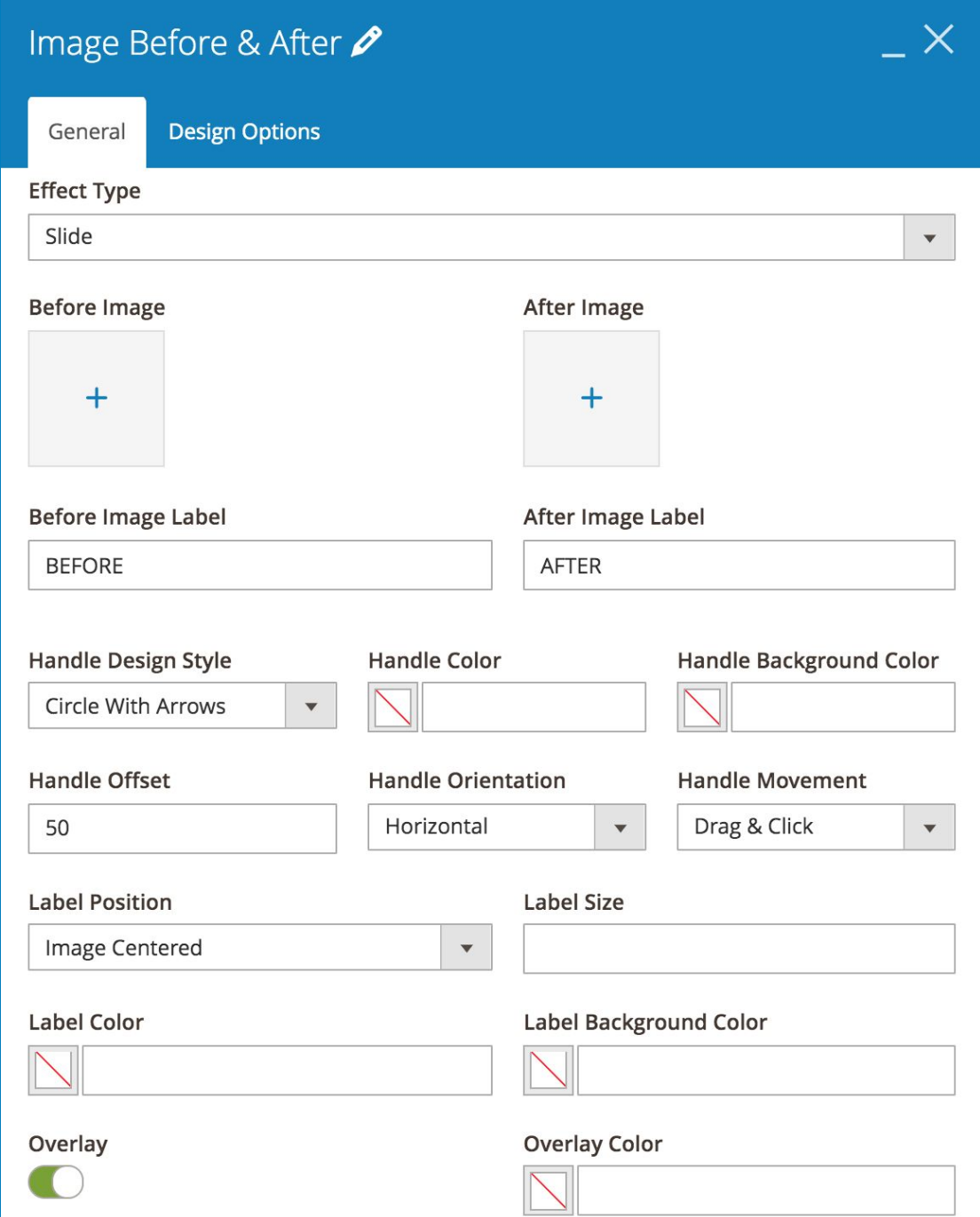

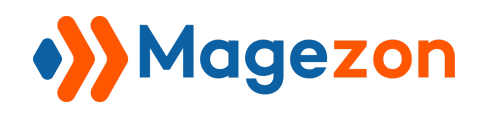

### <span id="page-5-0"></span>3.1 Effect Type

You can choose from 2 *Effect Type* supported: *Slide & Fade*. Each of them has a different image transition.

- Try using *Slide* effect for the images:

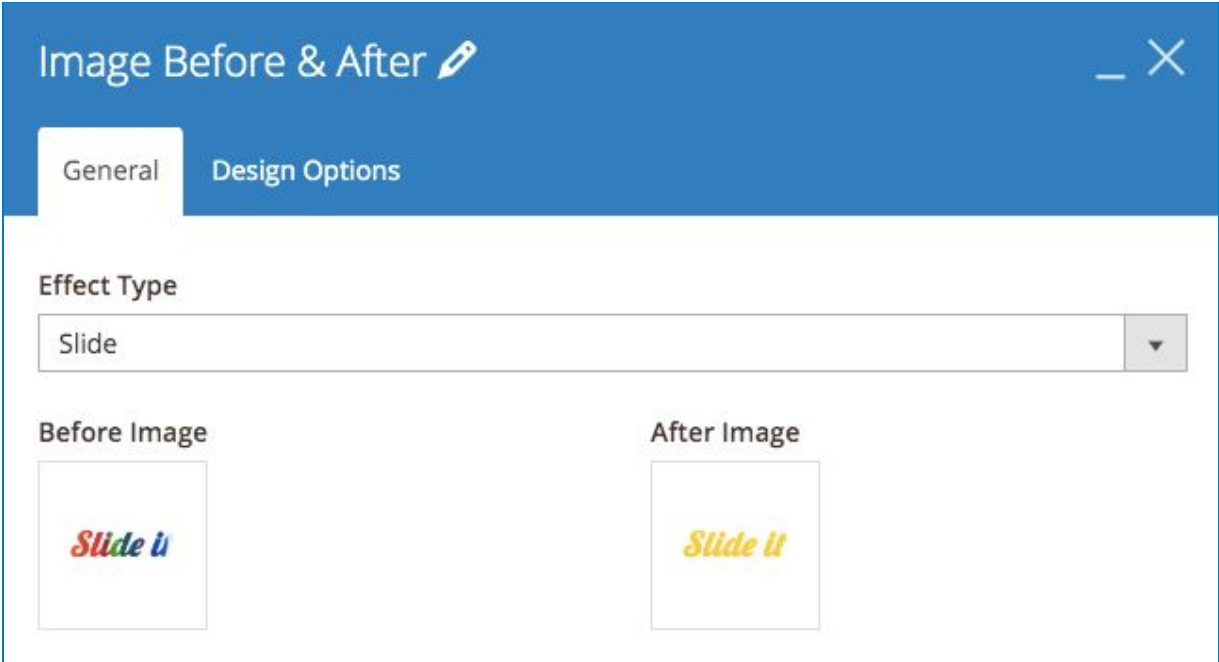

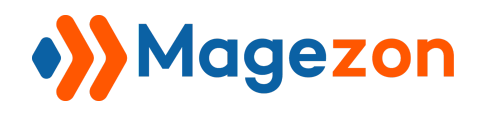

And the result be like:

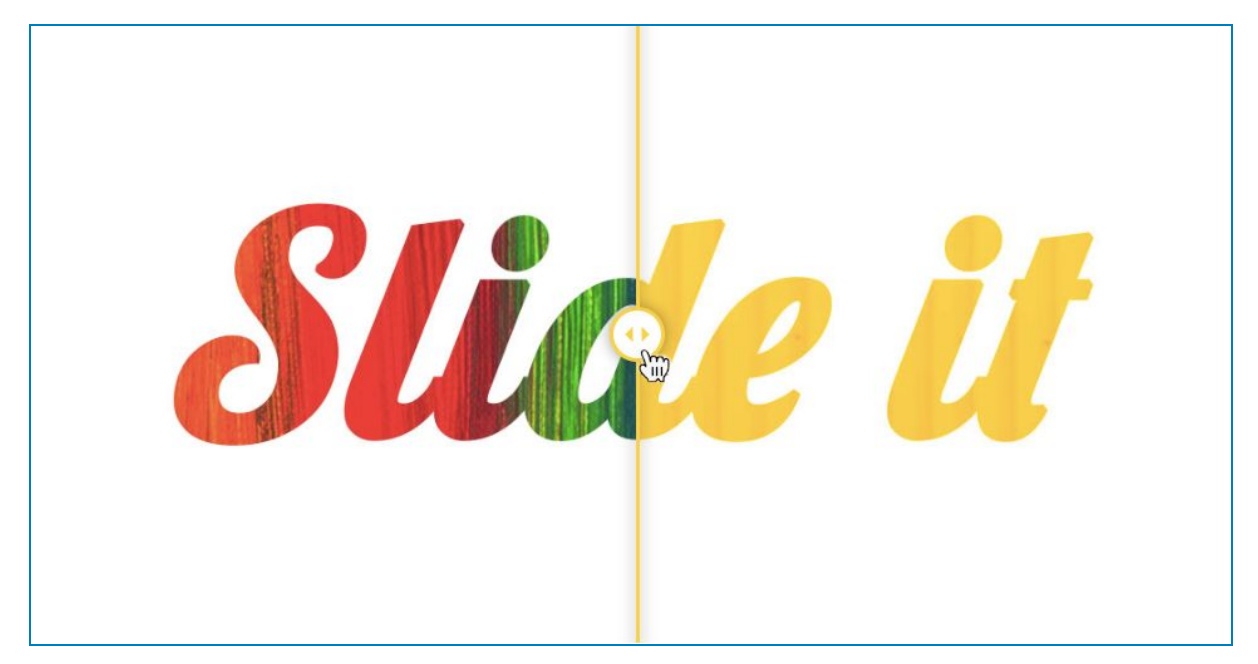

- Or, set the images with *Fade* effect

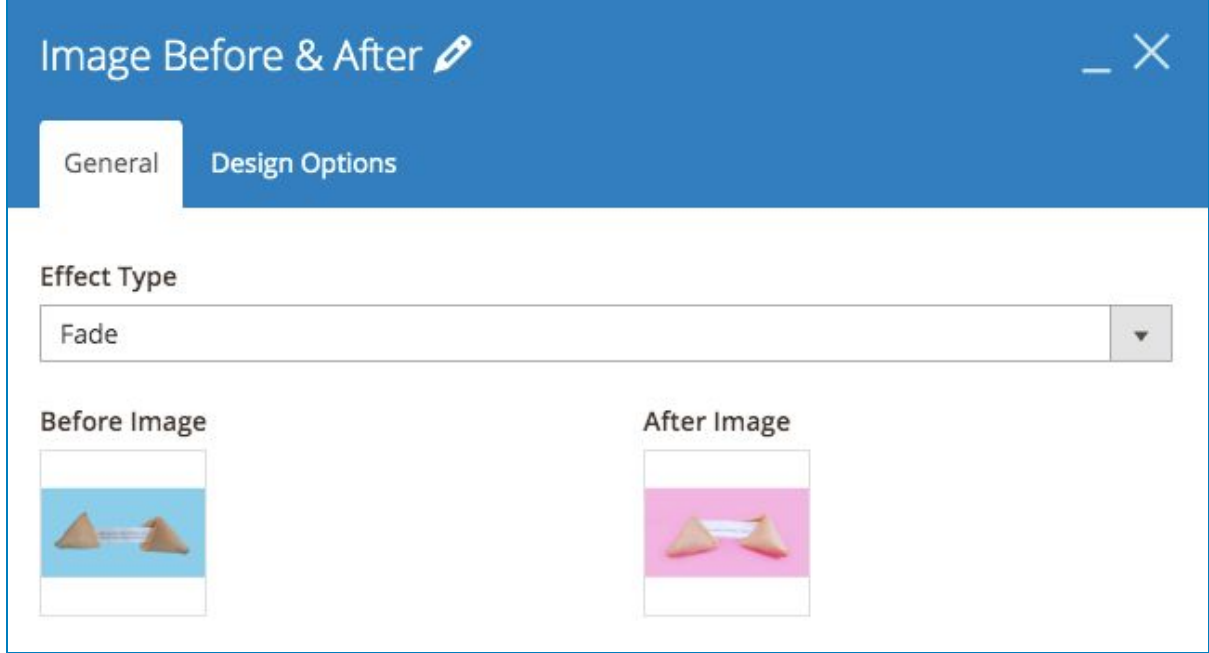

And the result in the front

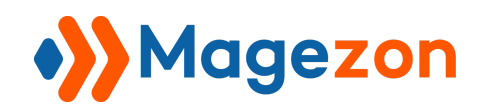

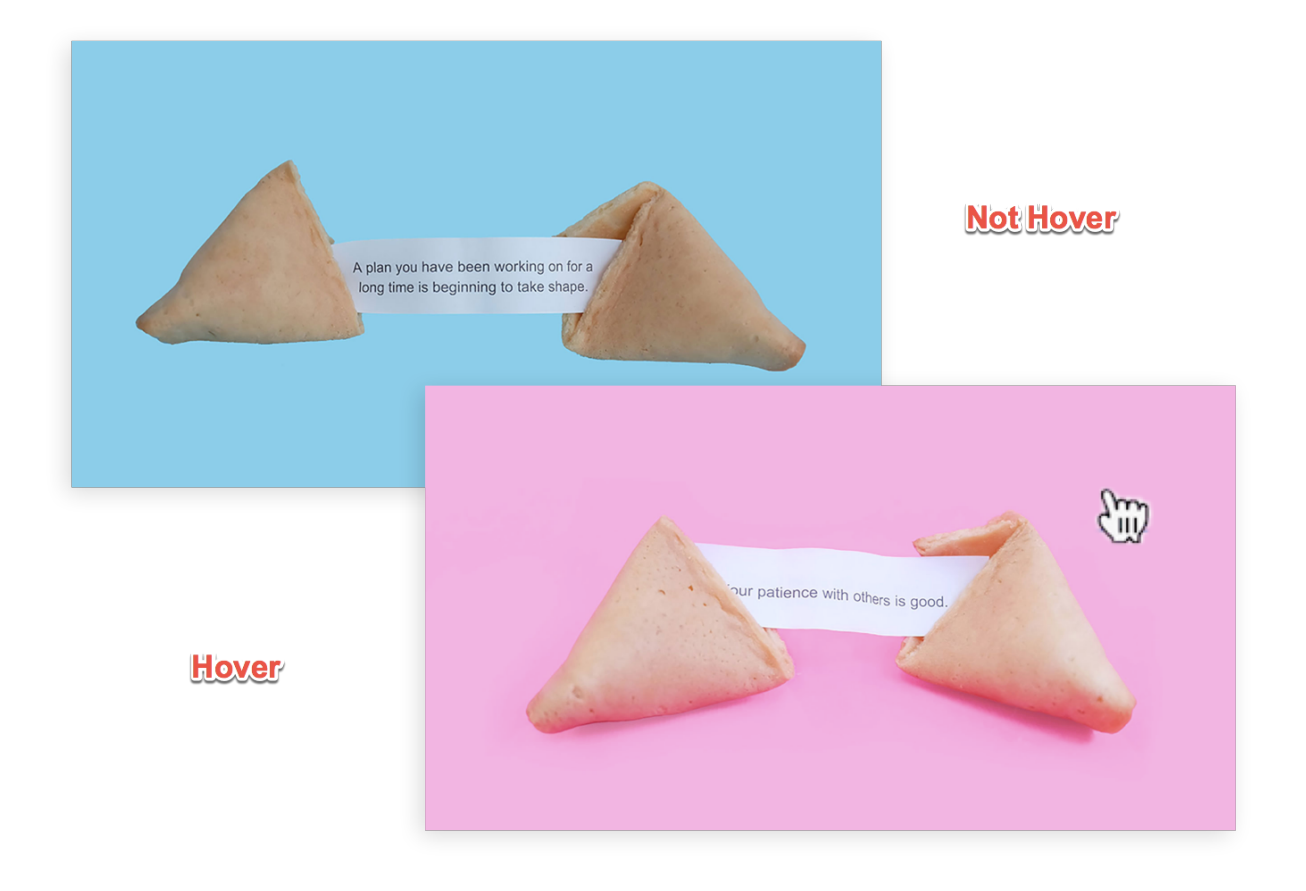

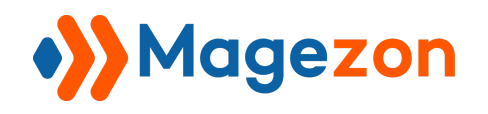

### <span id="page-8-0"></span>3.2 Customise Image Label

### <span id="page-8-1"></span>3.2.1 Style & Color

Try this setting to customise the Before & After Image Labels:

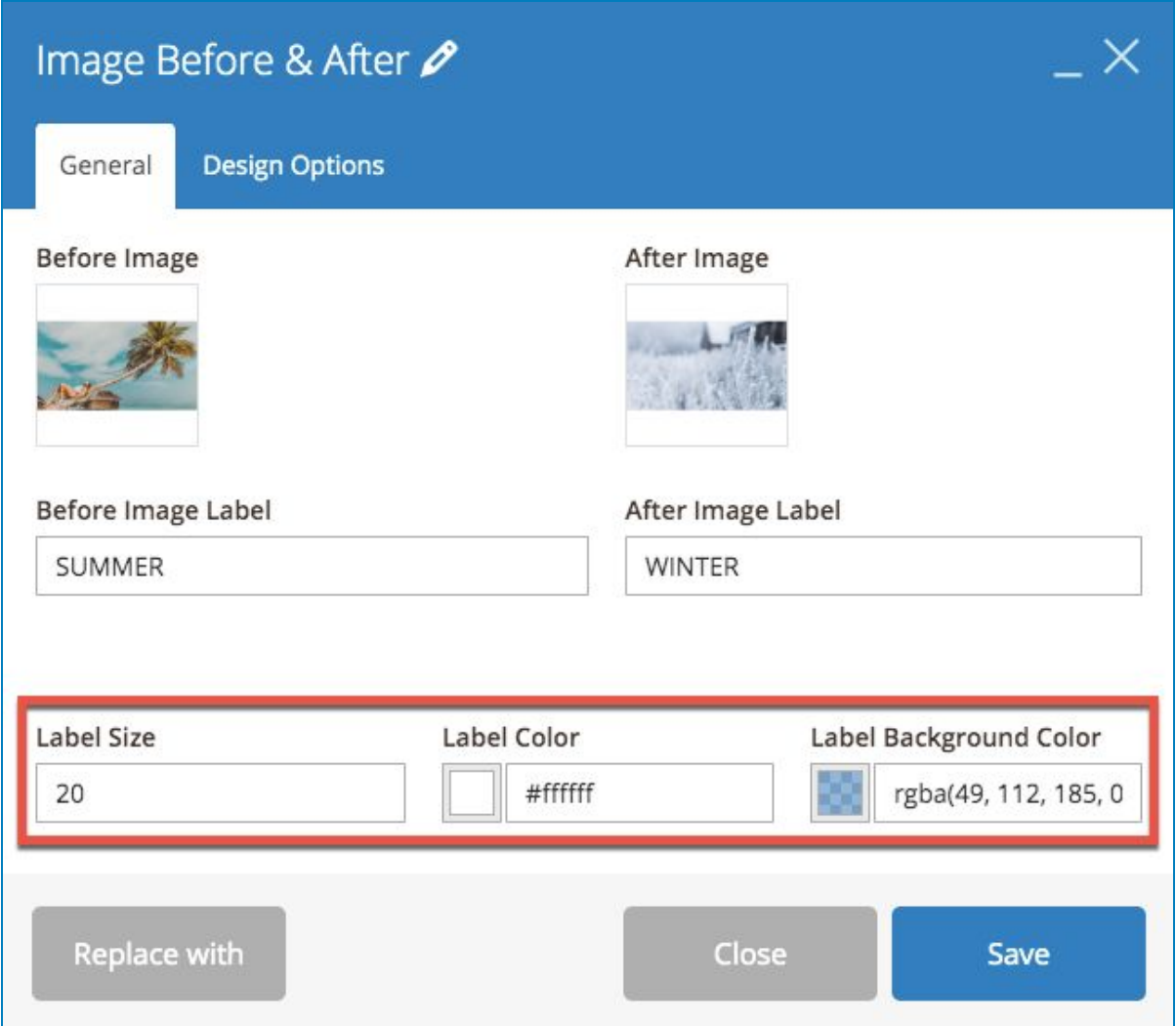

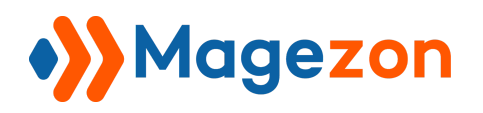

Then the result will look like this:

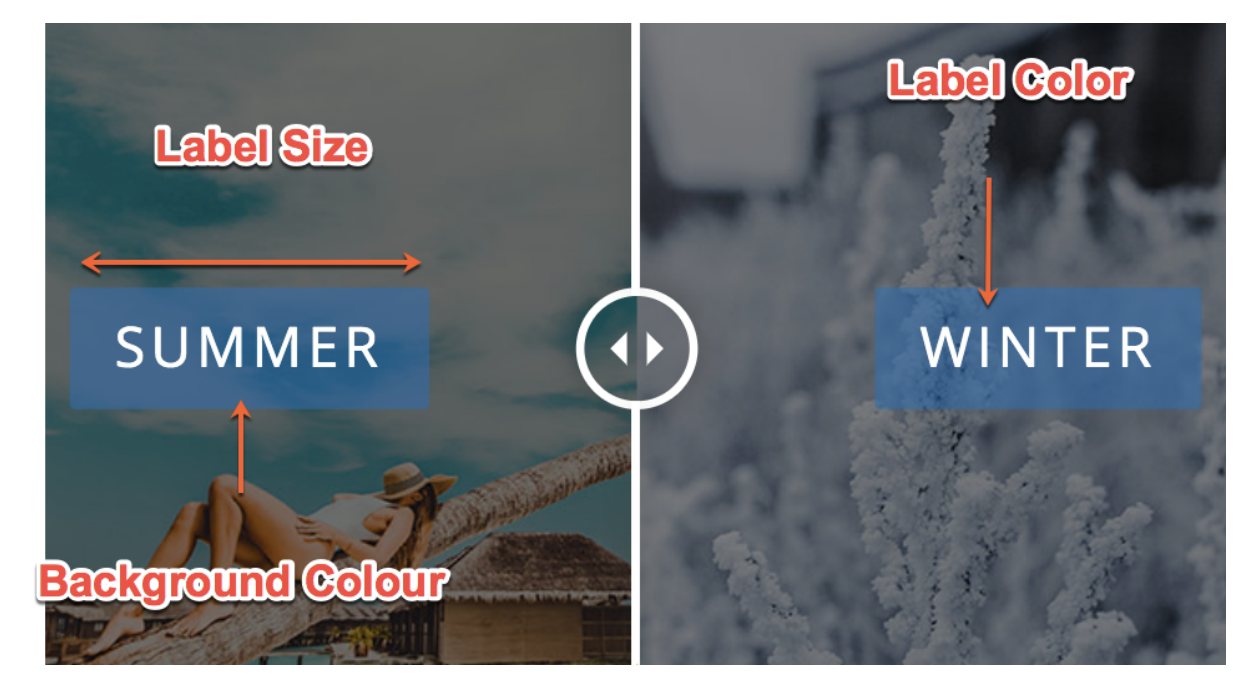

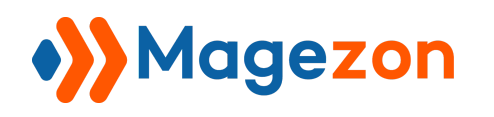

### <span id="page-10-0"></span>3.2.2 Placement

Place the Labels inside, outsite, to the left or right, it totally depends on your choice.

- Set the Label to be *Image Centered* like below

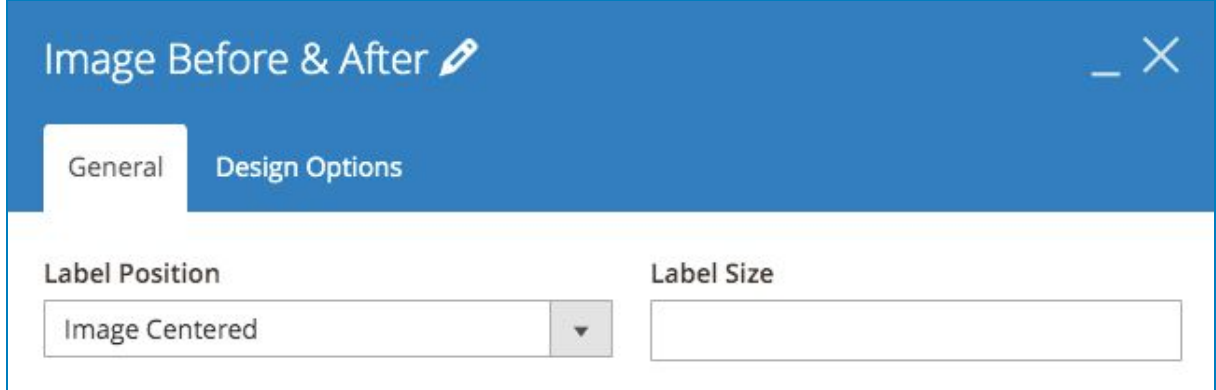

#### And the result in the front:

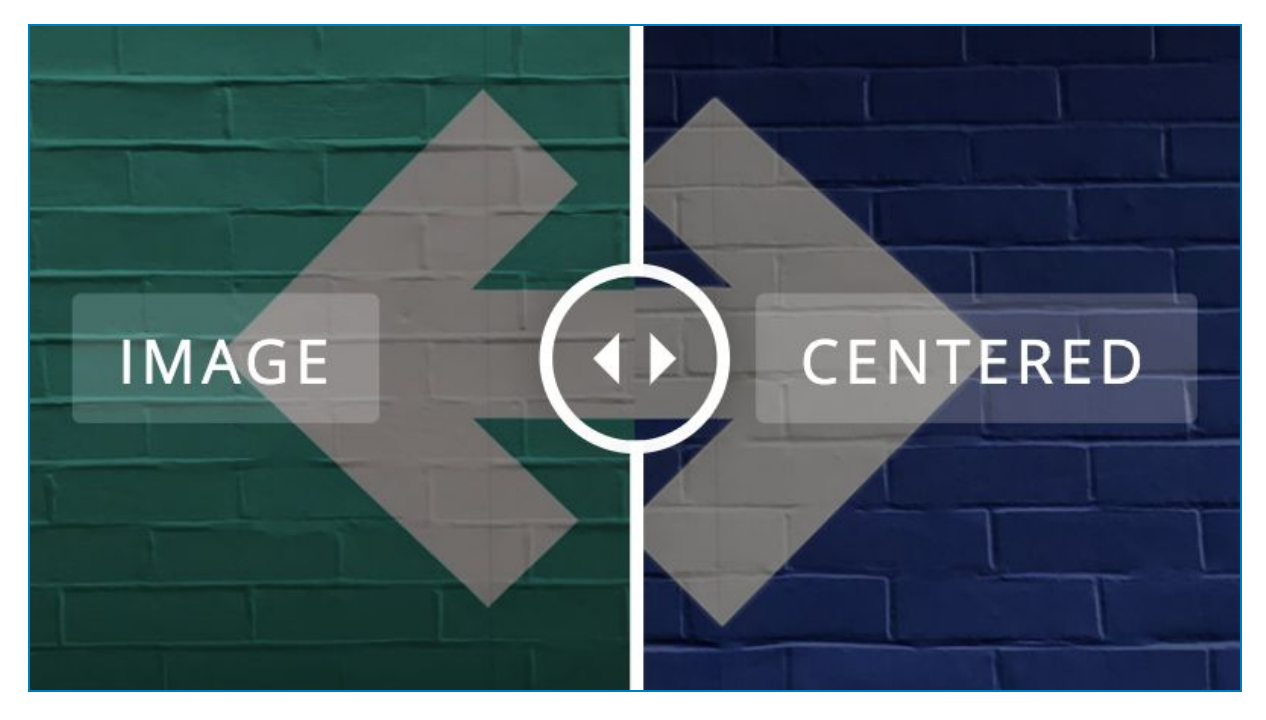

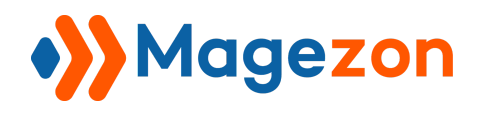

#### - Or, *Image Up & Down*

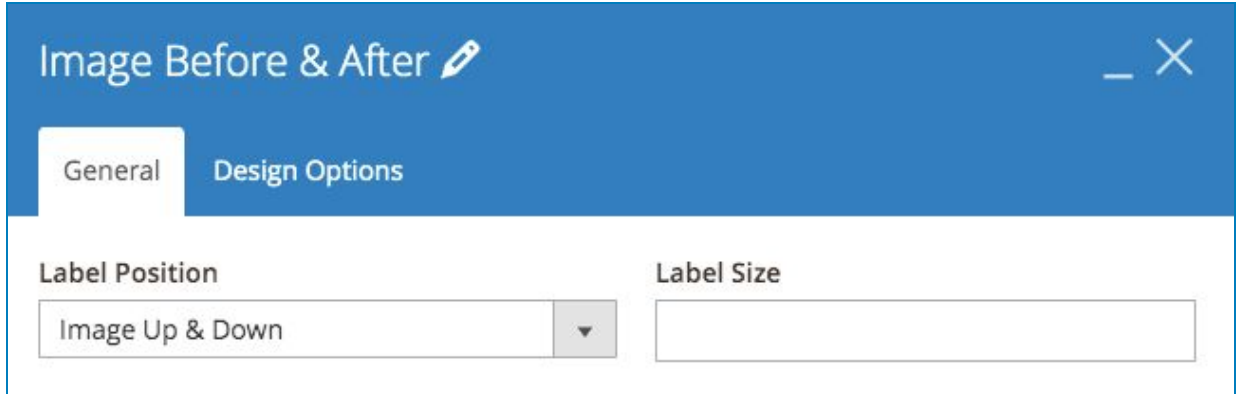

#### The result be like:

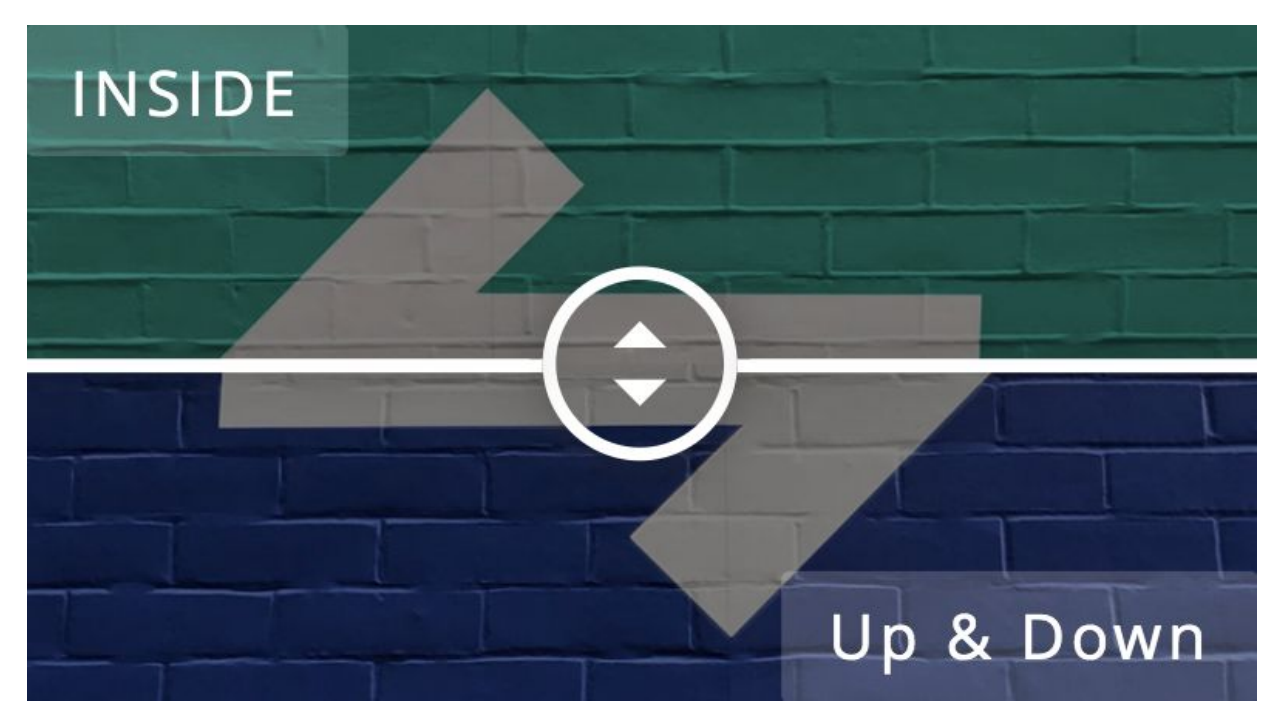

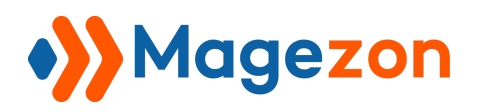

- Last, set the Label Position to be *Image Up & Down*

*Note:* Select the Label Color different from the Background Color outside the image.

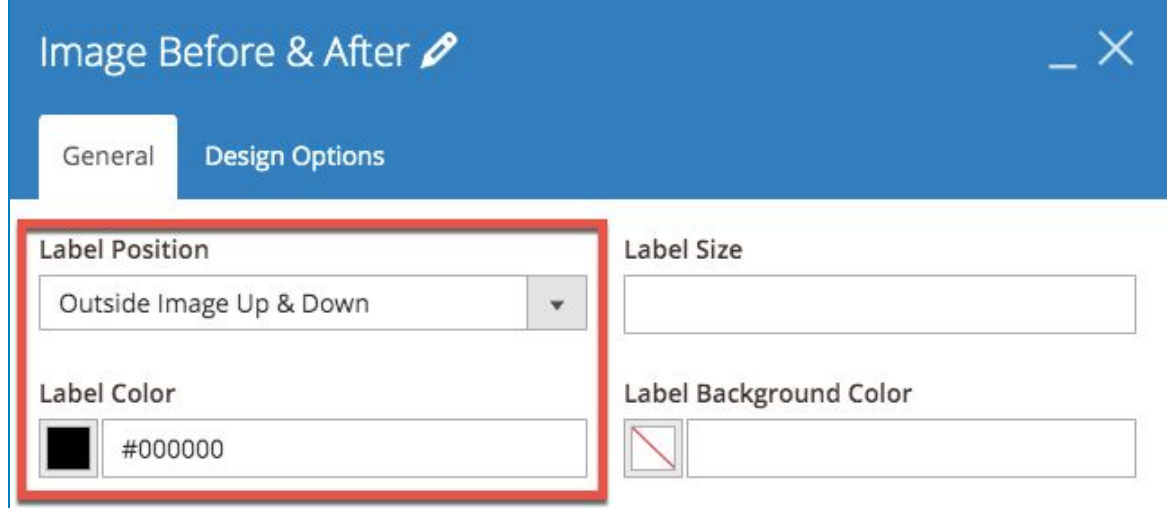

And, here's how it will be:

# **OUTSIDE**

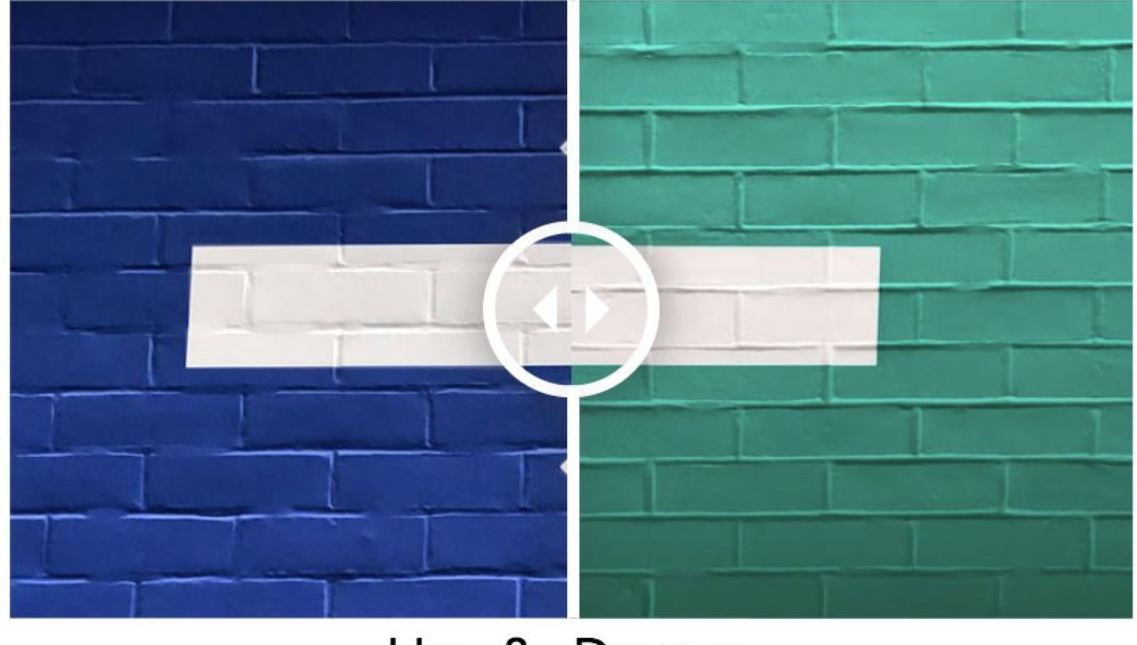

Up & Down

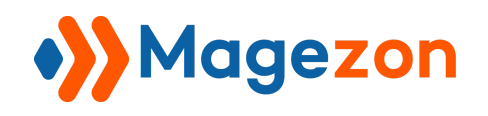

### <span id="page-13-0"></span>3.3 Customise Handle

#### <span id="page-13-1"></span>3.3.1 Handle Style

Configure 3 fields: *Handle Design Style, Handle Color, Handle Background Color* like below to design your Handle

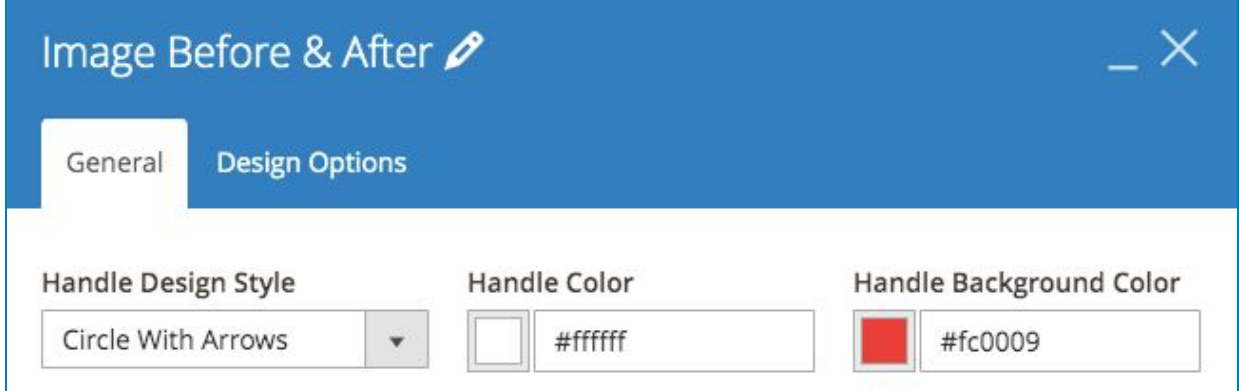

#### And how it look in the front

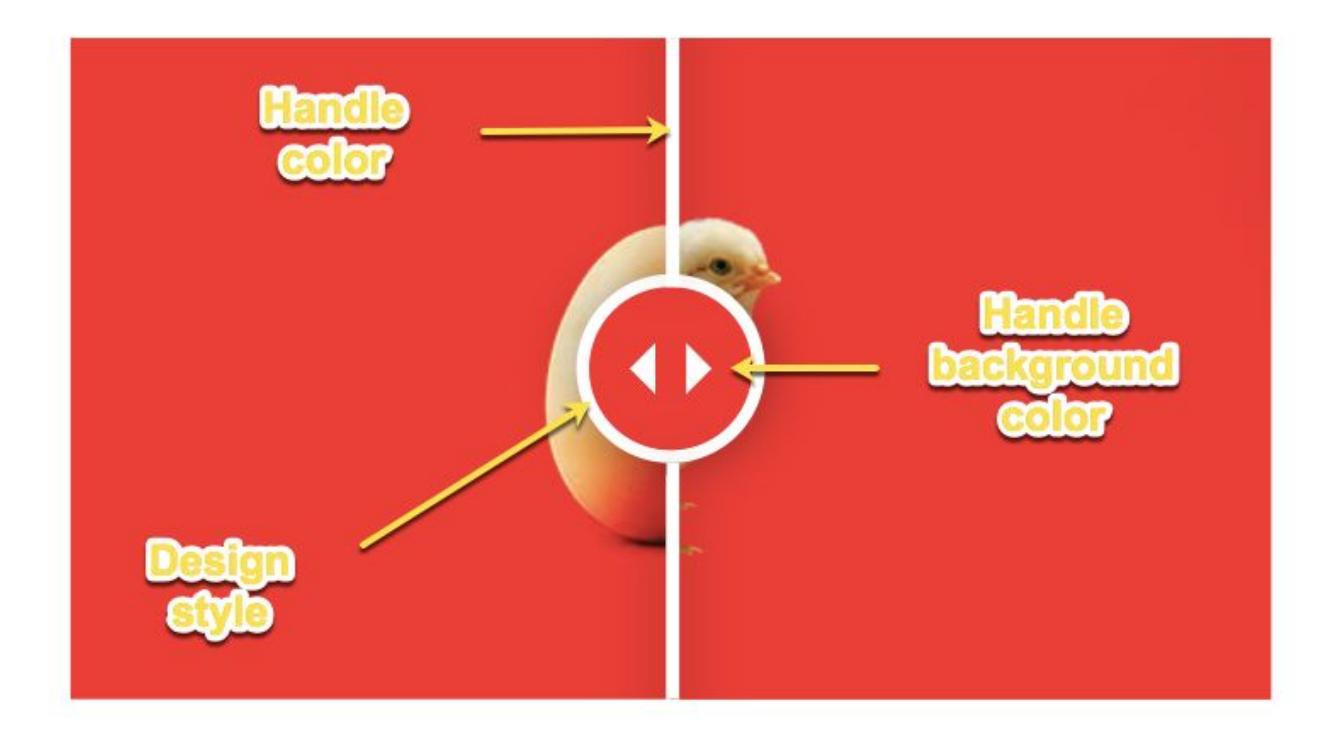

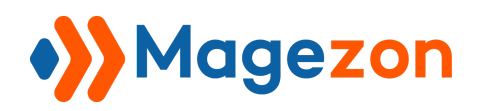

The *Handle Design Style* field includes 6 values for you to configure. They are listed in the below image:

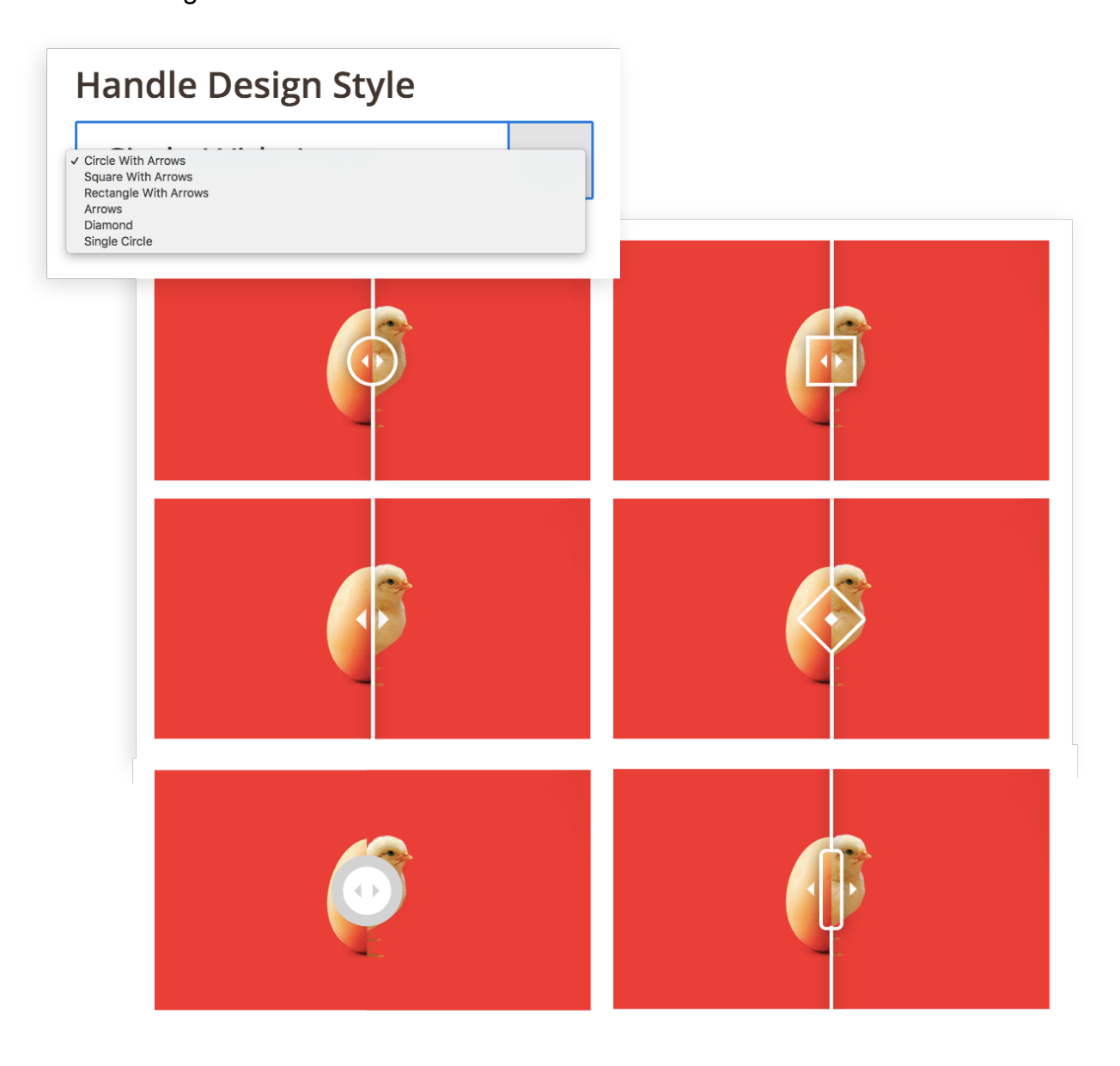

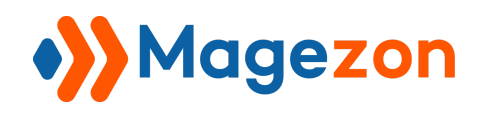

### <span id="page-15-0"></span>3.3.2 Handle Offset

Define where the handle first appears after page load with *Handle Offset* field.

- Try set it to be 20 (Percent of the image ratio)

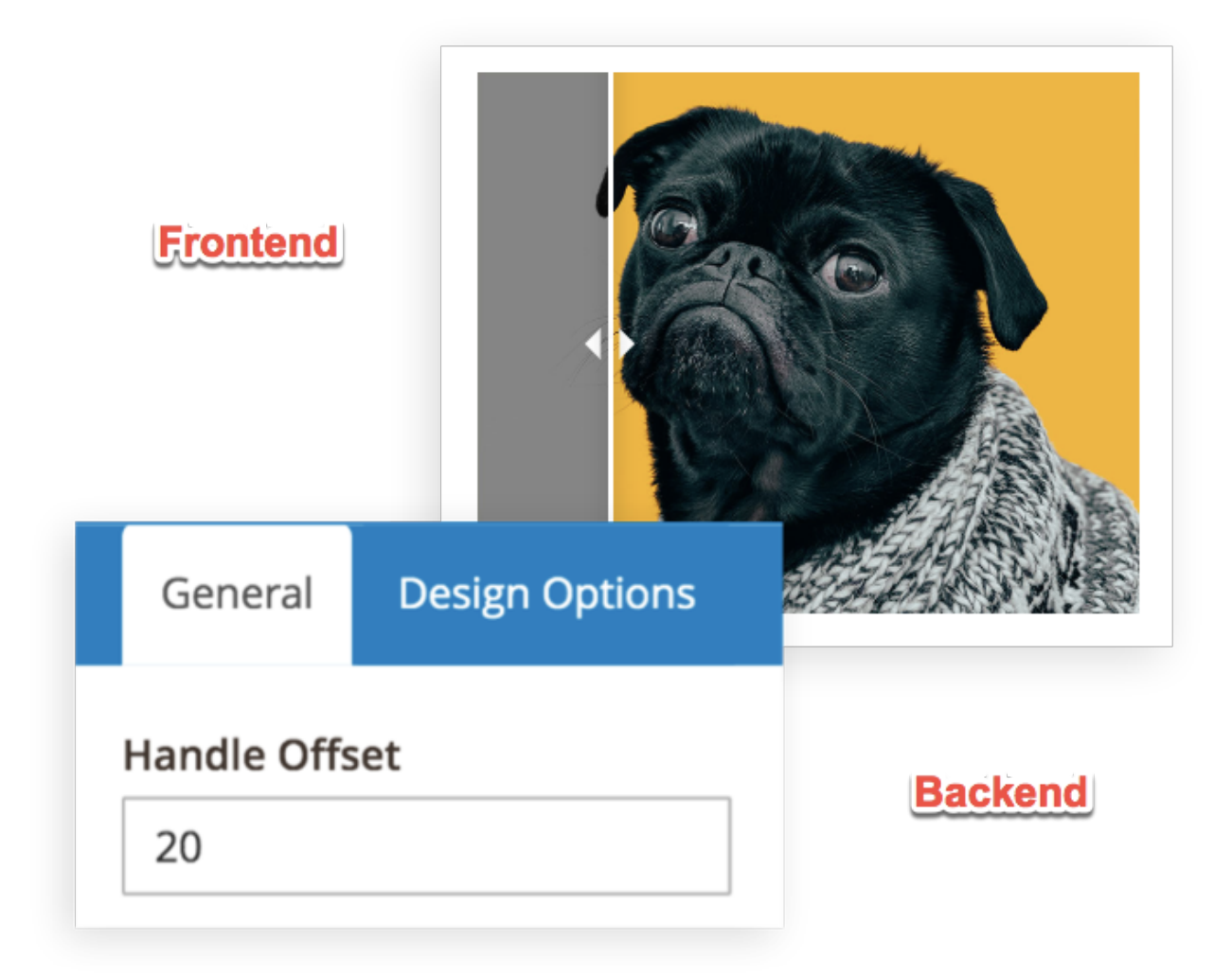

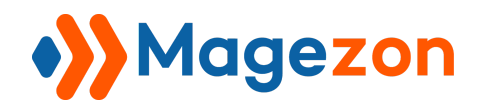

- 40 (Percent of image ratio)

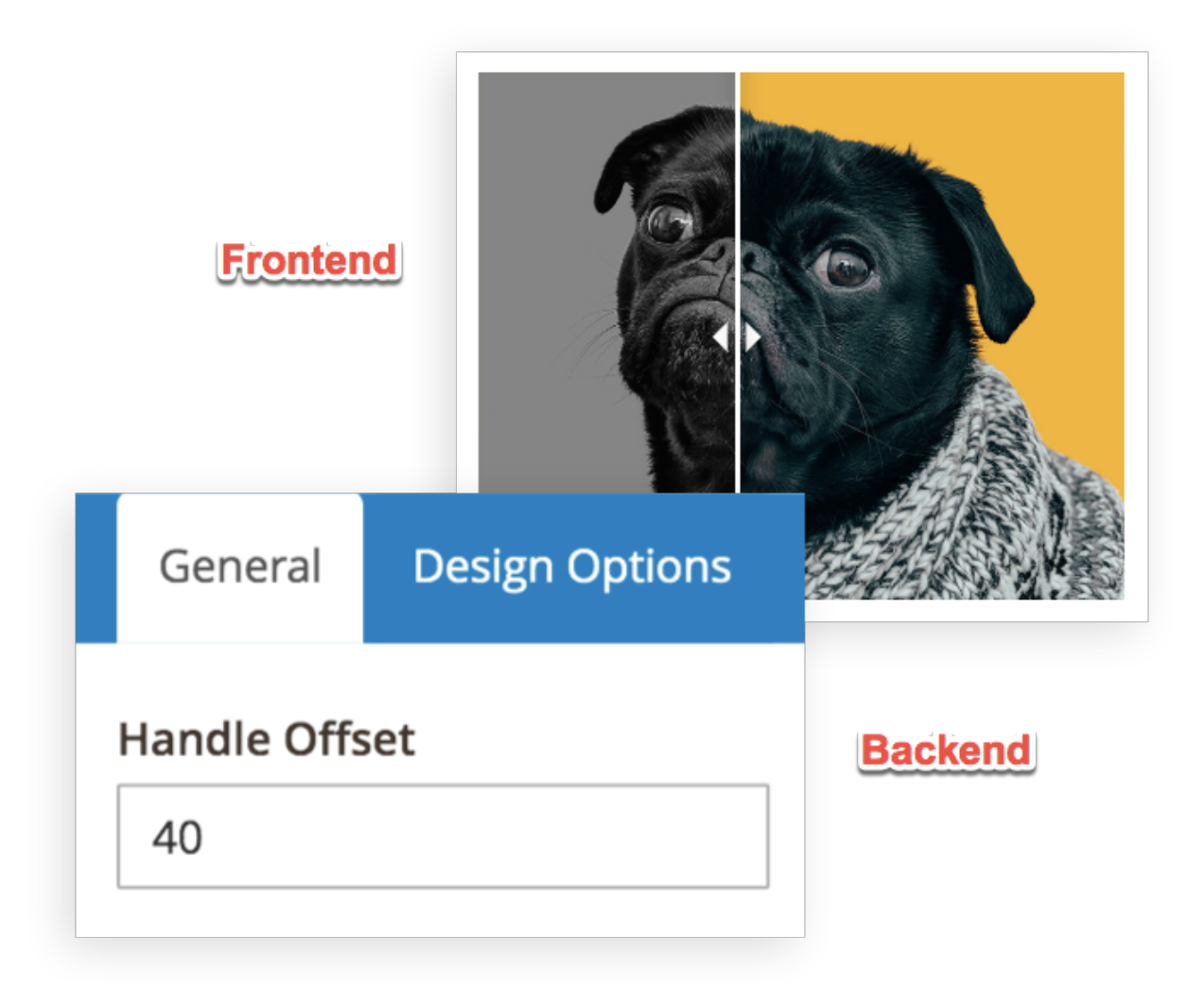

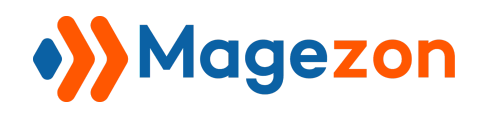

- Or even 80%

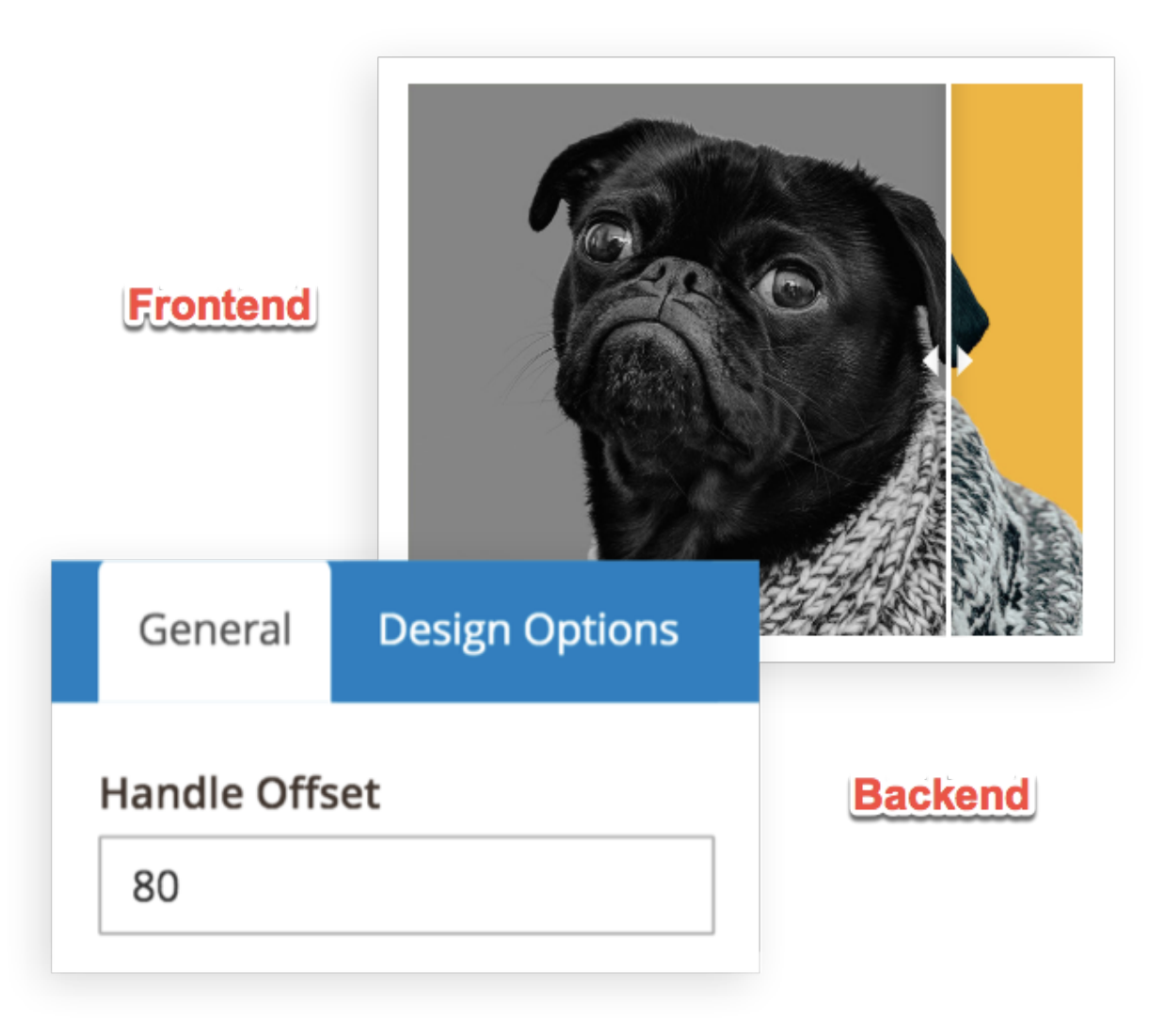

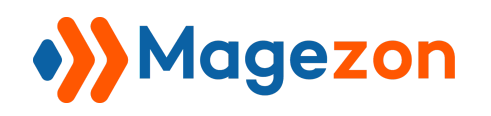

#### <span id="page-18-0"></span>3.3.3 Handle Orientation & Movement

Configure the *Handle Orientation* to be *Horizontally* or *Vertically*. Besides, set the *Handle Movement* field by choosing from 3 default values: *Drag & Click, Drag Only and Hover.*

- Try setting the *Handle* to be *Horizontally* and see its result:

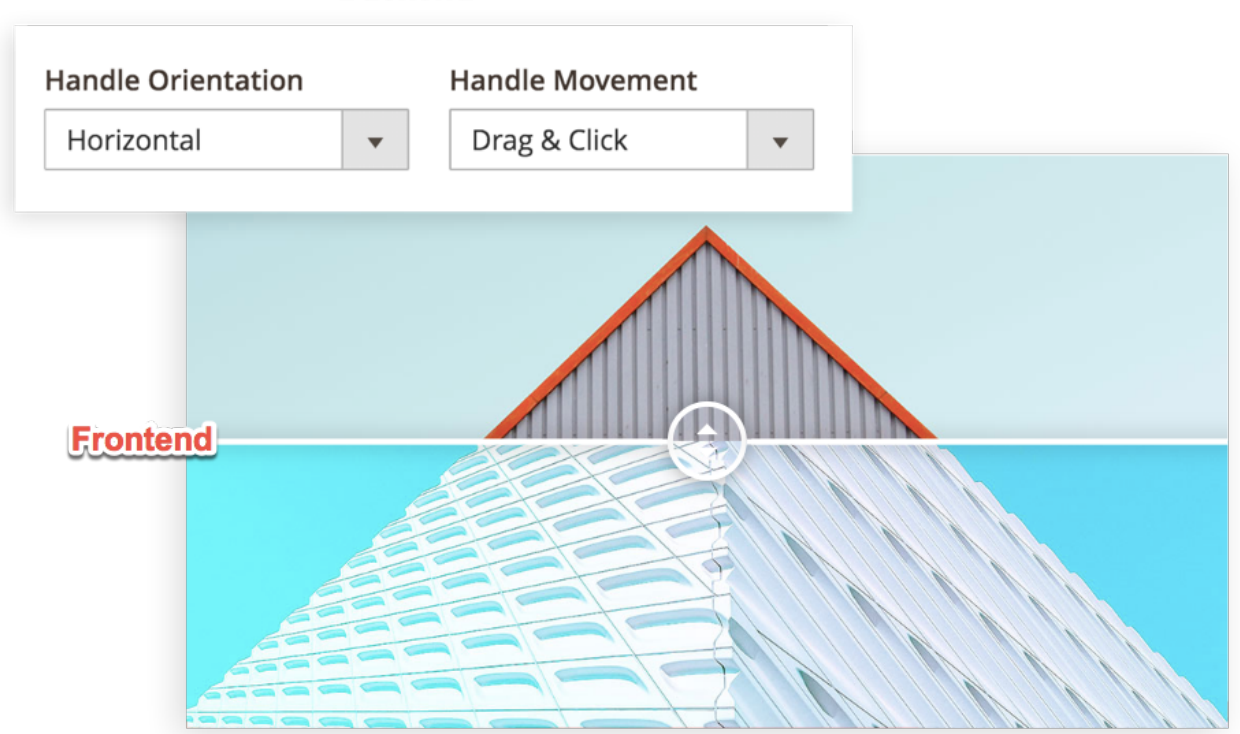

#### **Backend**

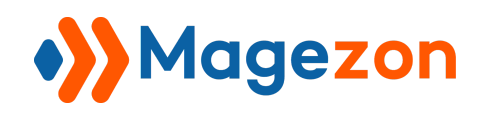

#### Or, *Vertically*:

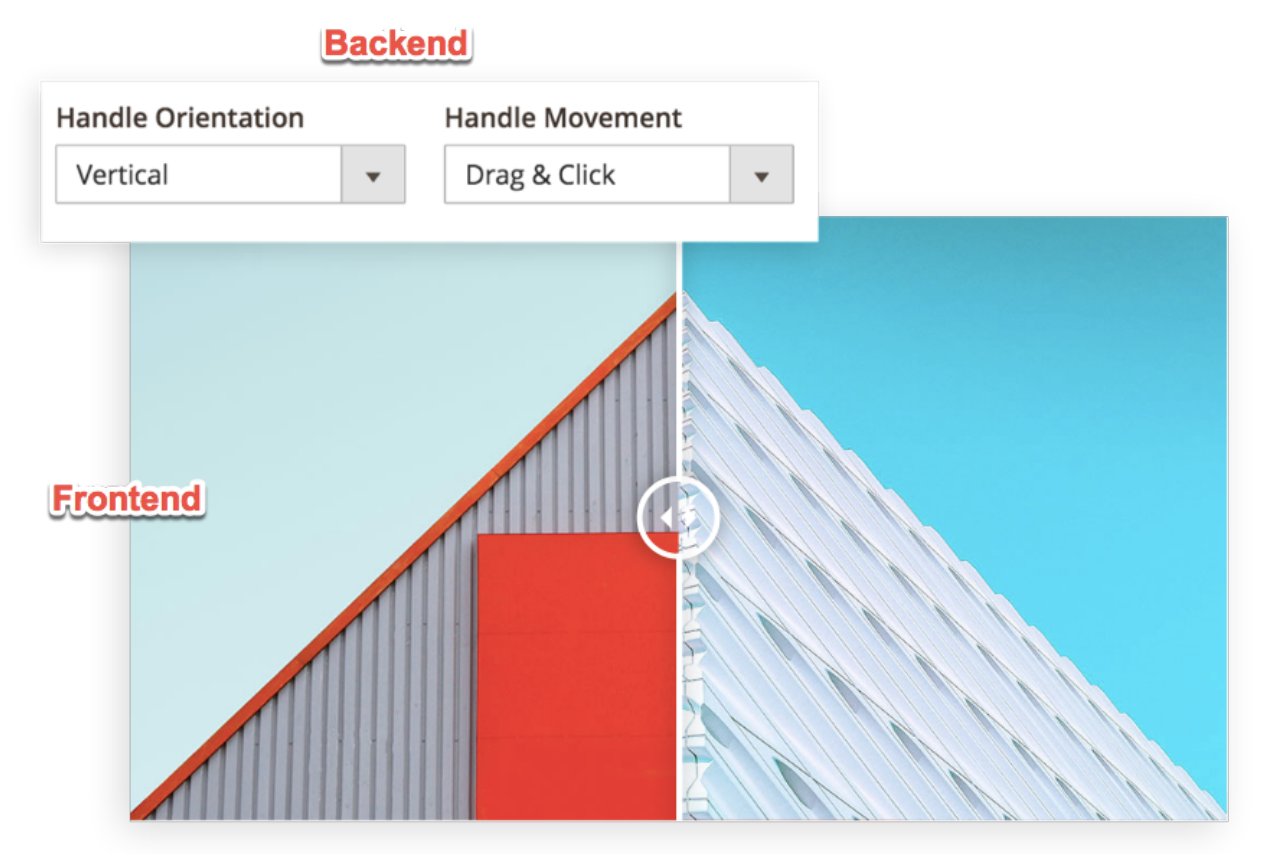

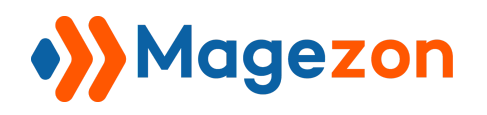

### <span id="page-20-0"></span>3.4 Customise Overlay

To use this function, switch the **Overlay** on-off button on. Then try setting up the field like below

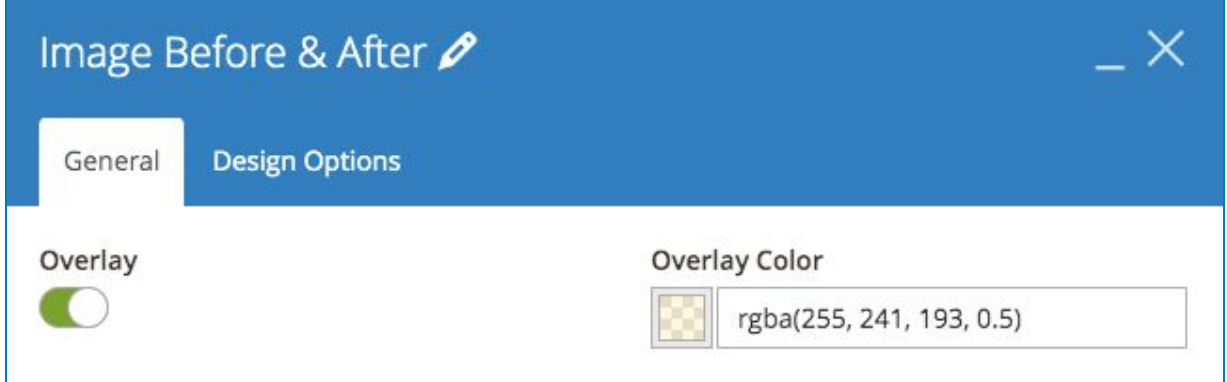

Result in the front be like:

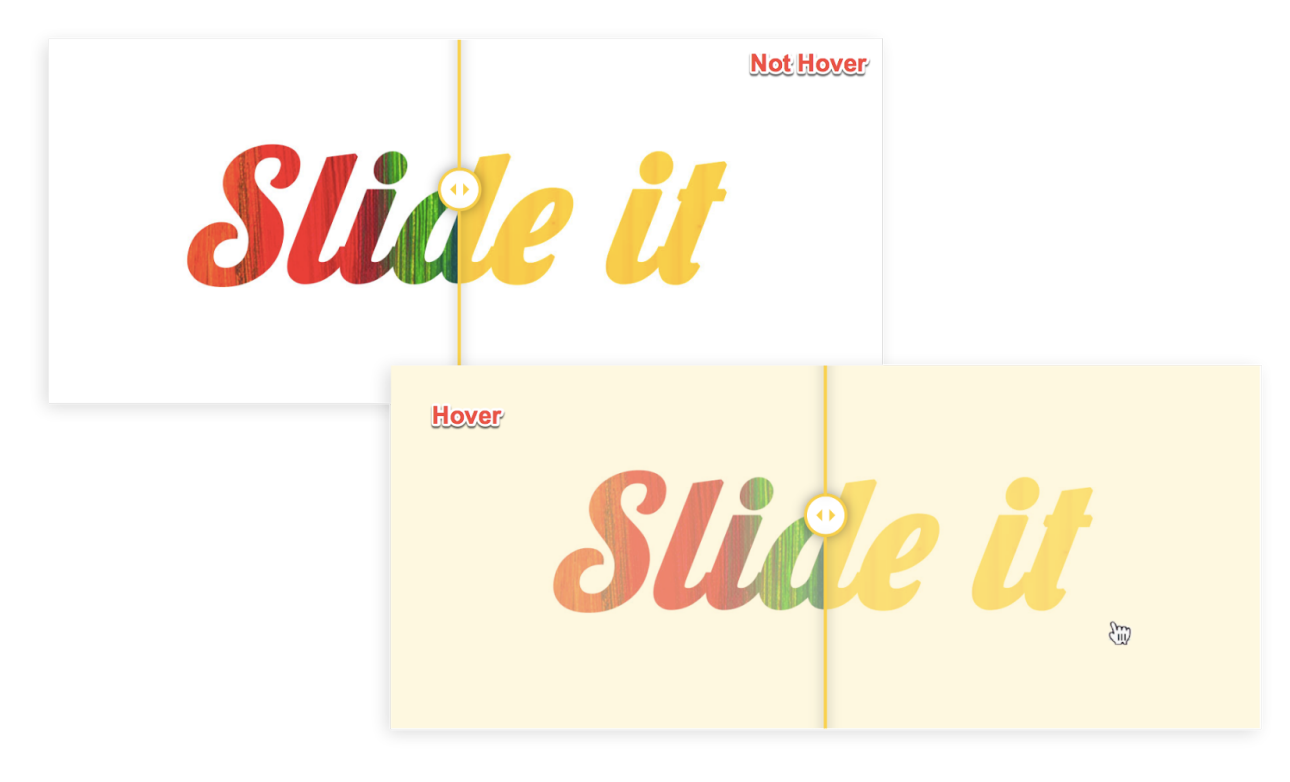

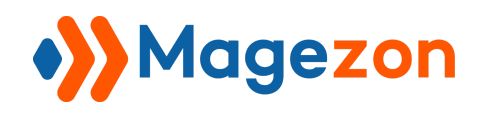

### <span id="page-21-0"></span>IV) Support

If you have any questions or need any support, feel free to contact us via the following ways. We will get back to you within 24 hours since you submit your support request.

- Fill out [Contact Us](https://www.magezon.com/contact/) form and submit to us.
- Email us at [support@magezon.com.](mailto:support@magezon.com)
- Submit a [ticket](https://magezon.ticksy.com/).
- Contact us through Skype: support@magezon.com.
- Contact us via live chat on our [website.](https://www.magezon.com/)